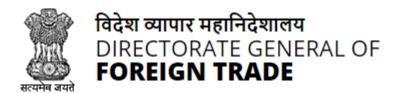

# **Directorate General of Foreign Trade**

## **User Help File**

Registration-cum Membership Certificate(RCMC) Module

Version 1.0 December 2021

## **Contents**

| 1.Introduction and Accessing DGFT Portal                   | 3        |
|------------------------------------------------------------|----------|
| 1.1.Contact @DGFT                                          | 3        |
| 1.2.Login to the new Portal                                | 3        |
| 2. e-Registration-cum Membership Certificate(e-RCMC)       | <u>5</u> |
| 2.1.Issuance of e-Registration-cum Membership Certificate  | <u>6</u> |
| 2.2.Amendment of e-Registration-cum Membership Certificate | 17       |
| 2.3.Renewal of e-Registration-cum Membership Certificate   | 27       |
| 3. View and Track Submitted e-RCMC Applications            | 37       |
| 4. View Submitted e-RCMC Details in IEC Profile            | 42       |

## 1. Introduction and Accessing DGFT Portal

DGFT has launched e-RCMC module as part of IT Revamp project to deliver seamless experience for the Importers and Exporters. This document will act as the user guide for Importer and Exporter working on the e-RCMC module available on <a href="https://www.dgft.gov.in">https://www.dgft.gov.in</a>.

Features of the current e-RCMC module are summarized as below:

- ✓ Soft Launch of Electronic Filing of Registration Cum Membership Certificate (RCMC) / Registration Certificate (RC) through the Common Digital Platform w.e.f. 6 December 2021 vide Trade Notice No. 27/2021-2022 Dated 30.11.2021.
- ✓ Transition Period of 3 Months i.e., up to Feb. 2022 or until further orders.
- ✓ Electronic (Paper less & contact less) and Real-Time Issuance of Certificate.
- ✓ Single Source of Information IEC Details are auto-authenticated and common across the Trade Ecosystem.
- ✓ CBDT and MCA Integration in-built in the System For PAN/DIN Details Auto-validation in Exporters IEC Profile.
- ✓ Auto-generation of Invoice by the System.

#### 1.1. Contact @DGFT

For any issues users can raise any concern to DGFT and may call the given Toll-Free Helpline number given on the DGFT Portal or raise a request using the "Contact@DGFT" page.

### 1.2. Login to the new Portal

To Login on Directorate General Foreign Trade (DGFT) portal you would require:

- a) Internet Connection
- b) Valid User ID and password provided to log in

Then proceed with the following steps.

1. Visit the DGFT website and proceed with Login by entering the user ID, Password and captcha then click on the Login button to log into the system.

DGFT Public Page 3 of 45

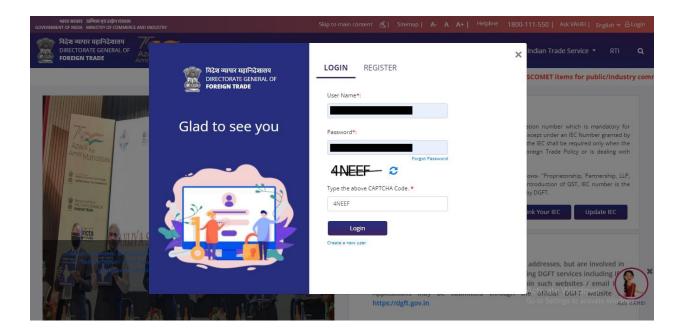

 On successful login, Home page will be displayed with Basic details in Dashboard like IEC Number, Valid, IEC status, Authorizations Issued, etc. FYA Notifications will be displayed in the left pane of the screen.

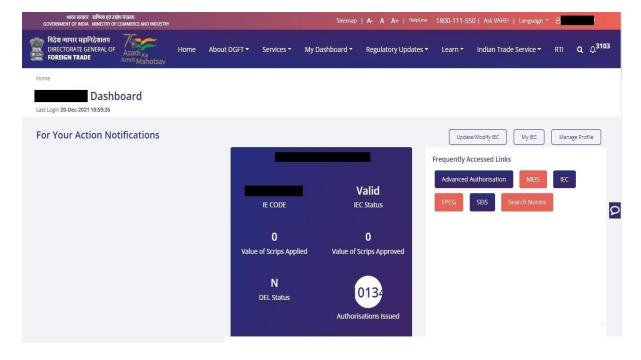

DGFT Public Page 4 of 45

## 2. Registration-cum Membership Certificate

Registration-Cum-Membership Certificate (RCMC) is a certificate that validates an exporter dealing with products registered with an agency/ organization that are authorised by the Indian Government.

While applying for RCMC, an exporter ha sto declare his main line of business in the application. The exporter is required to obtain RCMC from the Council which is concerned with the product of his main line of business.

In case an export product is not covered by any Export promotion Council/Commodity Board etc., RCMC in respect thereof is to be obtained from FIFO. Further, in case of multi product is yet to be settled, the exporter has an option to obtain RCMC from Federation of Indian Exporters Organizaton (FIEO).

In respect of multi product exporters having their head office/registered office in the North Eastern States, RCMC may be obtained from Shellac & Forest Products Export promotion Council (except for the products looked after by APEDA, Spices Board and Tea Board).

In repect of exporters of handicrafts and handloom products from the State of Jammu & Kashmir, Director, Handicrafts, Government of Jammu & kashmir is authorised to issue Registration Cum Membership Certificate (RCMC).

It is issued for five financial years by the Export Promotion Councils (EPC's) / Commodity- Board / Development- Authority (or) other completed authority in India. These bodies function as the Registering Authority to issue the RCMC to its user. It is deemed to be valid from 1st April of the licensing year in which it was issued and shall be valid for 5 financial years ending 31st march of the licensing year, unless otherwise is specified.

DGFT Public Page 5 of 45

## 2.1.Issuance of Registration-cum Membership Certificate

Applicant will register on DGFT Website <a href="https://www.dgft.gov.in">https://www.dgft.gov.in</a> as Importer/Exporter to access the Common Digital Platform.

Steps to apply for for Issuance of RCMC on the DGFT website are as follows.

1) Navigate to <a href="https://www.dgft.gov.in">https://www.dgft.gov.in</a>.

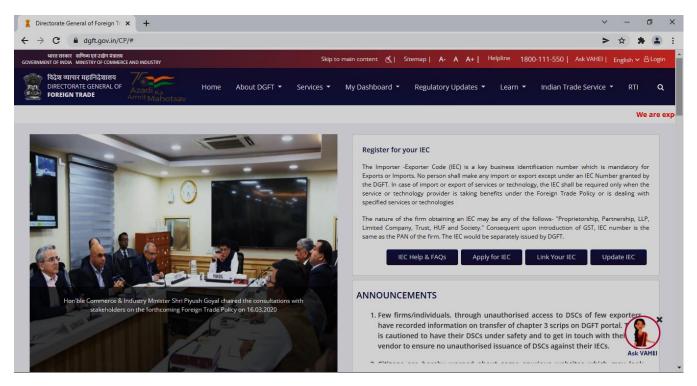

- 2) Click on Login button on top right corner of webpage.
- 3) Enter the User Name, Password and CAPTCHA Code and click on Login.

DGFT Public Page 6 of 45

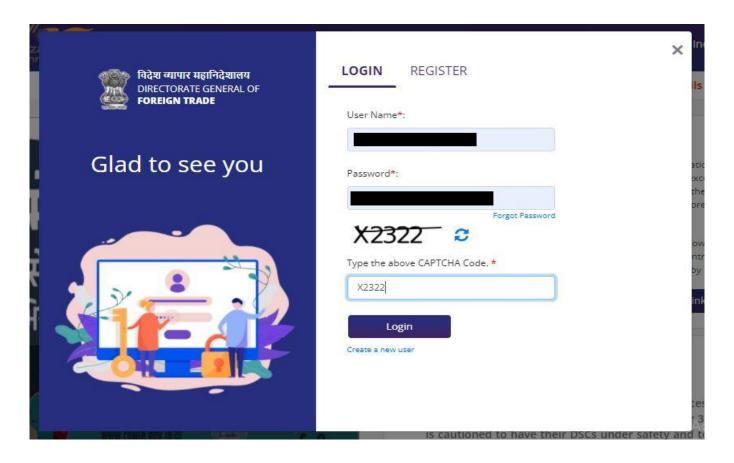

4) Navigate to Services > e-RCMC > Apply for e-RCMC.

#### e-Registration Cum Membership Certificate (RCMC)

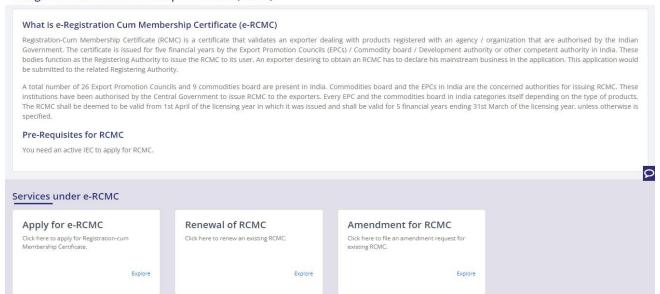

5) The following screen will be displayed.

DGFT Public Page 7 of 45

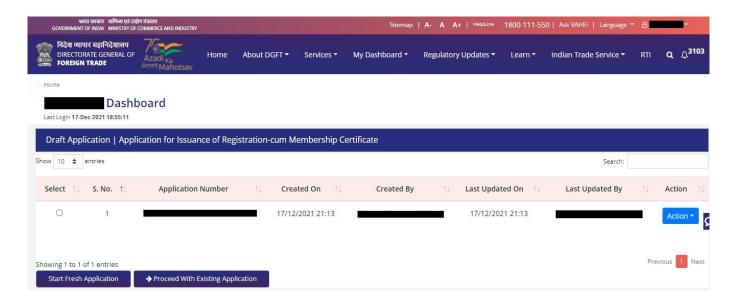

- 6) Click on **Start Fresh Application** or else to continue with **Draft Application** select and click on **Proceed with Existing Application**.
- 7) A Dashboard with username will be displayed with Basic Details.

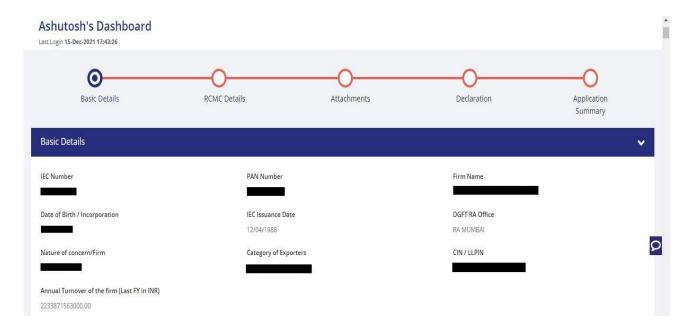

8) System would ask Applicant for Declaration whether he/she has updated profile or not.

DGFT Public Page 8 of 45

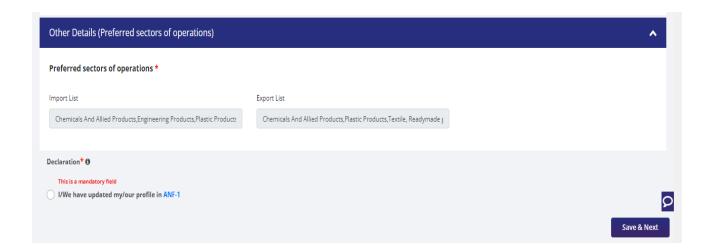

9) Click on Radio Button then click Yes to make sure you have updated the profile and Save & Next

DGFT Public Page 9 of 45

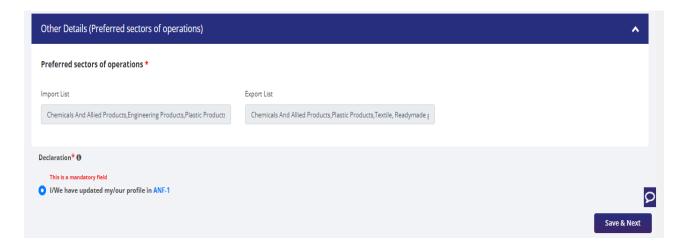

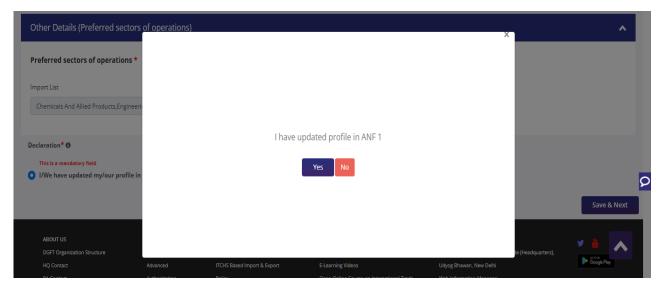

- 10) Now under RCMC Details section Applicant would
  - a. Select Export Promotion Council / Commodity Board and Fee Details.

DGFT Public Page 10 of 45

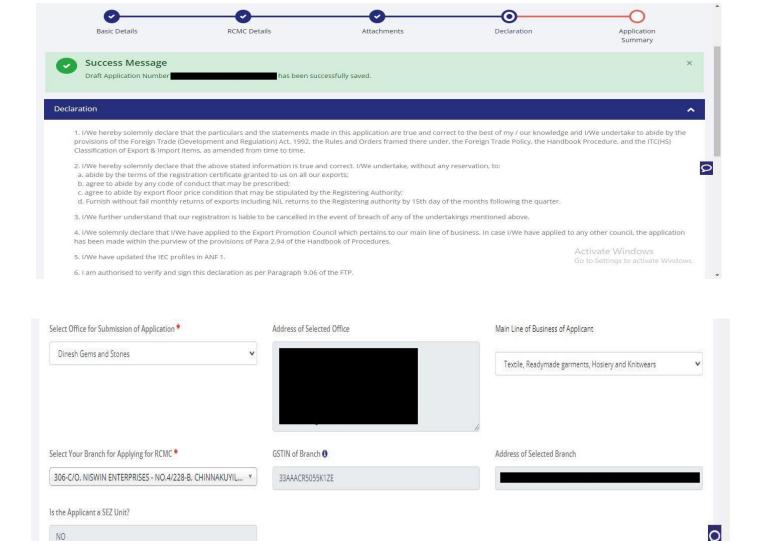

b. Select Export Products / Services and click Add button to save the details.

DGFT Public Page 11 of 45

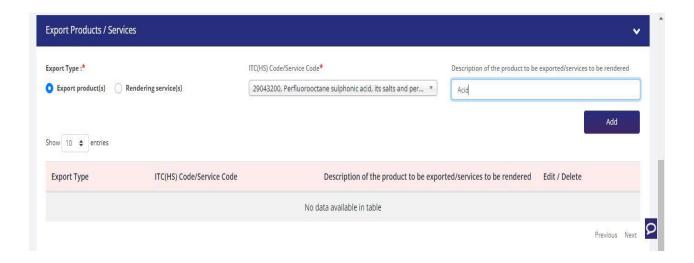

c. Select Authorised Representatives / Department Heads / Contact Persons for the Councils and click on Add Details button to save the details.

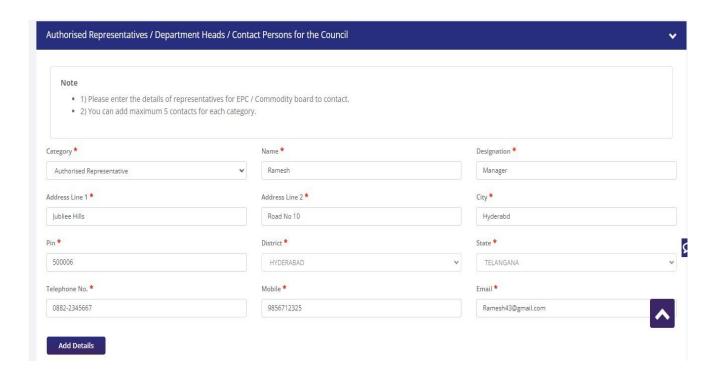

**d.** Select **Other Information** under this select the countries to which the Company is Exporting and click on **Save & Next.** 

DGFT Public Page 12 of 45

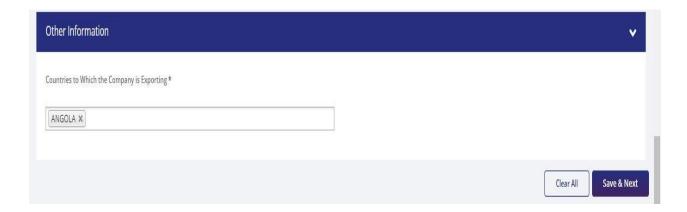

11) Applicant after filling all the details now proceed to **Attach Documents** under Attachments Section by uploading the document from Computer folder then clicking on **Upload Attachments** and finally **Save & Next.** 

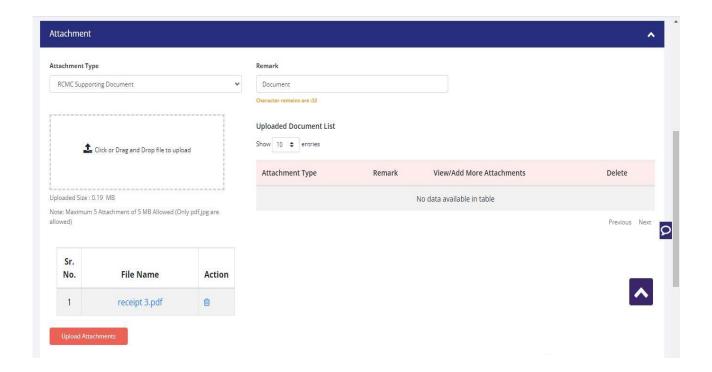

12) Now under the **Declaration section** read all the **Declaration Lines**.

DGFT Public Page 13 of 45

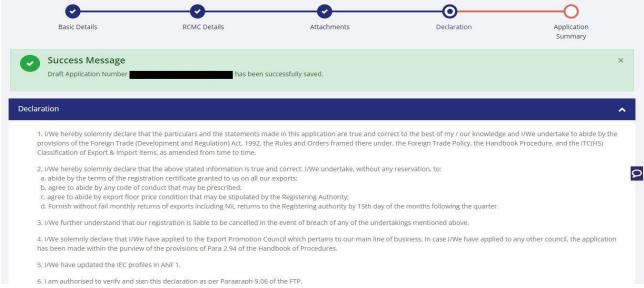

13) Click the Check box as acceptance of declaration and Enter the Place and then Save & Next.

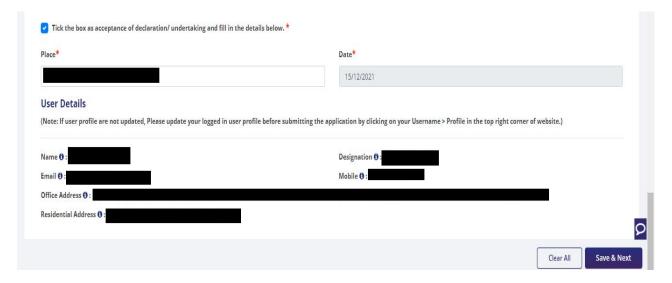

14) System would show the filled application along with documents uploaded under **Application Summary.** Applicant would go ahead with the **signing process by** clicking Sign button.

DGFT Public Page 14 of 45

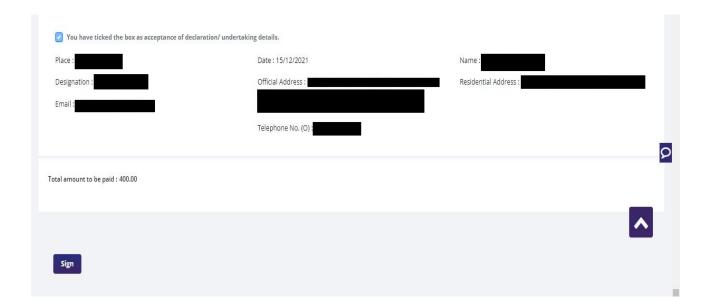

15) After that Click Payment for RCMC.

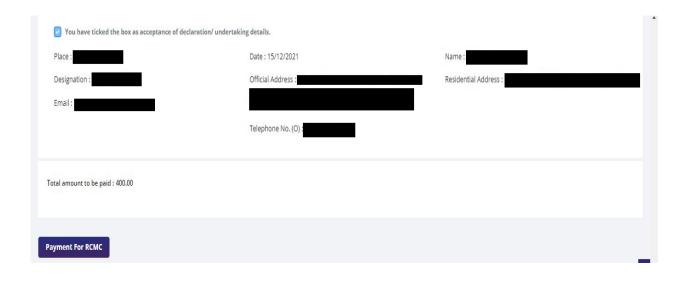

DGFT Public Page 15 of 45

16) Applicant would be directed to the Payment gateway for the payment then click Submit.

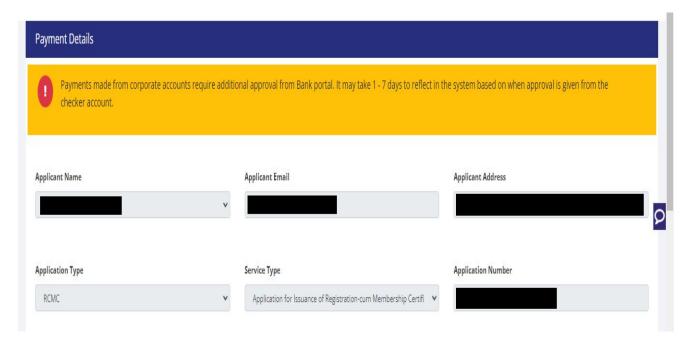

17) Clicking Submit Applicant will see Payment Response Page with Transaction ID then again click Submit.

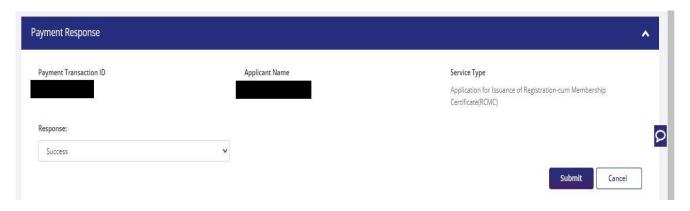

DGFT Public Page 16 of 45

#### 18) After Successful Payment Applicant will be receiving a e-Payment receipt.

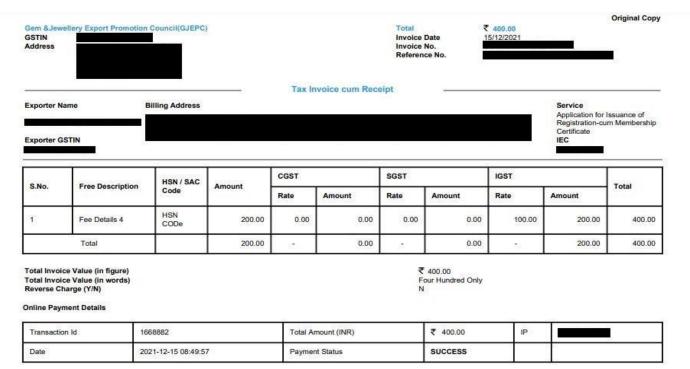

Note: All payments are to be done online. Payment status should be SUCCESS for successful submission.

This is a system generated Tax Invoice cum Receipt and does not require signature.

Dinesh123

DGFT Public Page 17 of 45

## 2.2. Amendment of Registration-cum Membership Certificate

An active RCMC holder can amend the Issued RCMC. Application details previously filled at the time of issuance of RCMC, would be available in system and prepopulated in the form.

Steps to apply for Amendment of RCMC on the DGFT website are as follows

1. Navigate to Services > e-RCMC > Amendment for RCMC.

#### e-Registration Cum Membership Certificate (RCMC) What is e-Registration Cum Membership Certificate (e-RCMC) Registration-Cum Membership Certificate (RCMC) is a certificate that validates an exporter dealing with products registered with an agency / organization that are authorised by the Indian Government. The certificate is issued for five financial years by the Export Promotion Councils (EPCs) / Commodity board / Development authority or other competent authority in India. These bodies function as the Registering Authority to issue the RCMC to its user. An exporter desiring to obtain an RCMC has to declare his mainstream business in the application. This application would A total number of 26 Export Promotion Councils and 9 commodities board are present in India. Commodities board and the EPCs in India are the concerned authorities for issuing RCMC. These institutions have been authorised by the Central Government to issue RCMC to the exporters. Every EPC and the commodities board in India categories itself depending on the type of products. The RCMC shall be deemed to be valid from 1st April of the licensing year in which it was issued and shall be valid for 5 financial years ending 31st March of the licensing year, unless otherwise is specified. Pre-Requisites for RCMC You need an active IEC to apply for RCMC. Q Services under e-RCMC Apply for e-RCMC Renewal of RCMC Amendment for RCMC Click here to apply for Registration-cum Membership Certificate. existing RCMC.

2. Click on Start Fresh Application or else to continue with Draft Application select and click on Proceed With Existing Application.

DGFT Public Page 18 of 45

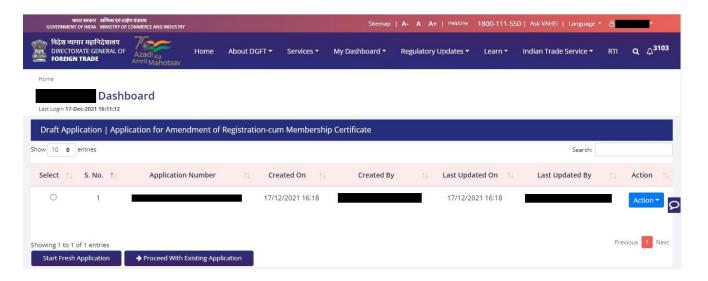

3. Now Applicant will select the file to Amend from available files and click on Amend button at

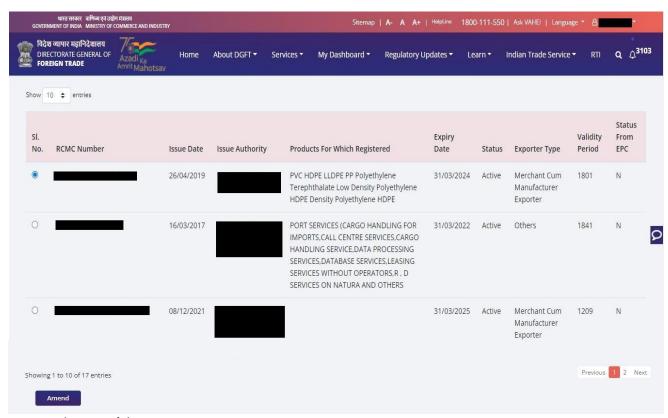

bottom of the page.

**4.** A Dashboard with **username** will be displayed with Basic Details.

DGFT Public Page 19 of 45

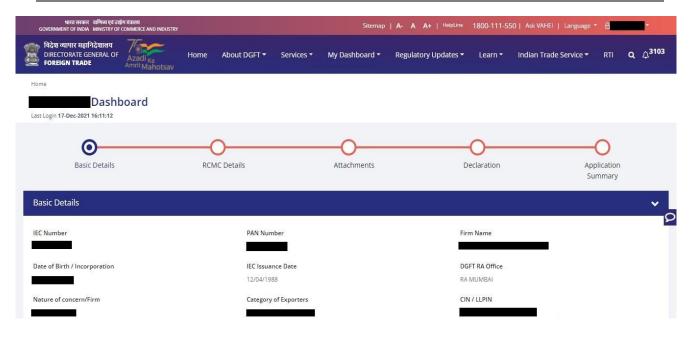

5. System would ask Applicant for **Declaration** whether he/she has **updated the profile** or not.

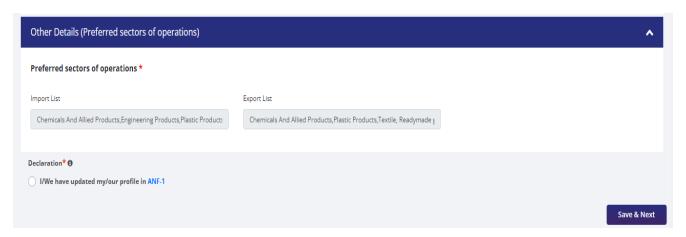

6. Click on Radio Button then click Yes to make sure you have upload the profile and Save & Next.

DGFT Public Page 20 of 45

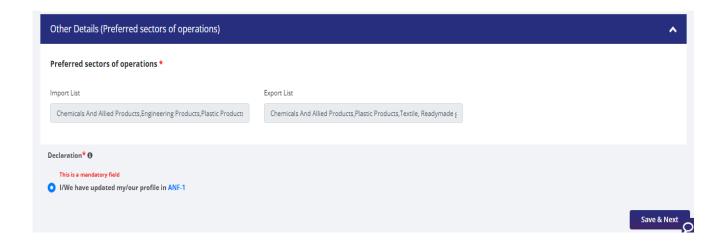

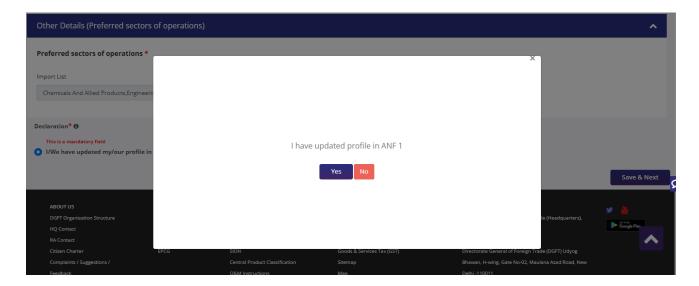

- 7. Now under RCMC Details section Applicant would.
  - a. Select Export Promotion Council / Commodity Board and Fee Details.

DGFT Public Page 21 of 45

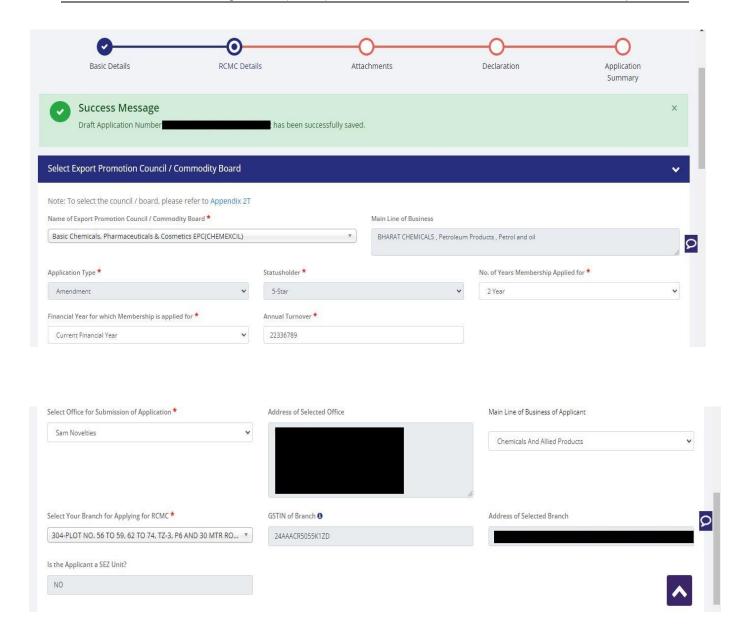

b. Select **Export Products / Services** and click **Add** button to save the details.

DGFT Public Page 22 of 45

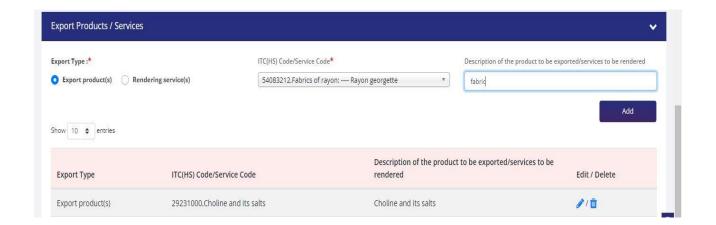

c. Select Authorised Representives / Department Heads / Contact Persons for the councils.

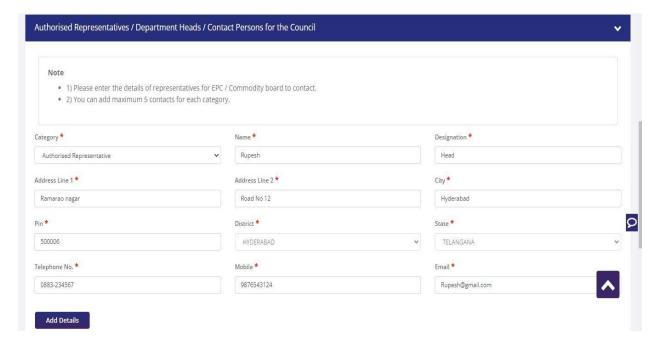

DGFT Public Page 23 of 45

d. Select **Other Information** under this select the countries to which the company is Exporting and click on **Save & Next**.

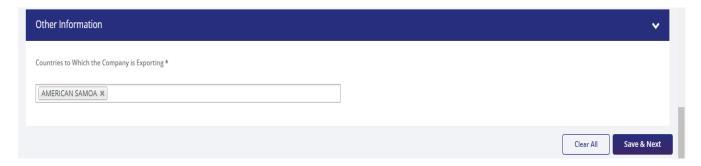

8. Applicant after filling all the details now proceed to Attach Documents under Attachments Section by uploading the documents from Computer folder then Clicking on Upload Attachments and finally Save & Next.

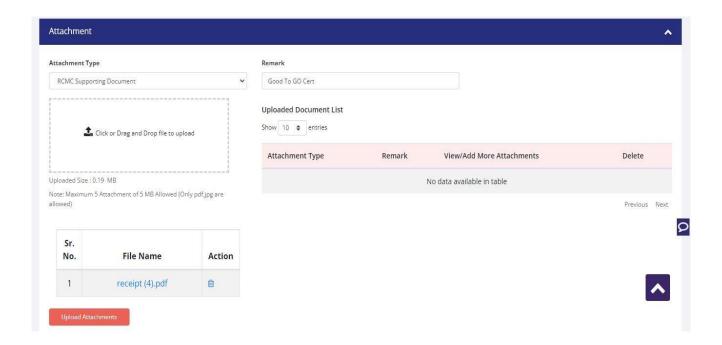

DGFT Public Page 24 of 45

9. Now under the Declaration Section read all the Declaration Lines and Click Save & Next.

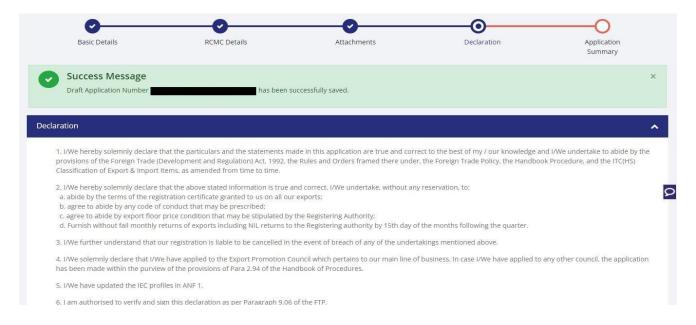

10. Click Save & Next under Declaration at bottom of the Page.

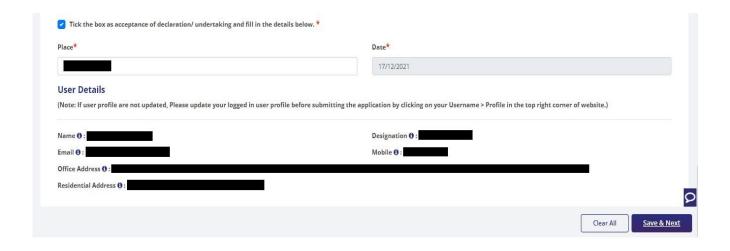

DGFT Public Page 25 of 45

**11.** System would show the filled application along with documents uploaded under **Application Summary.** Applicant would go ahead with the **signing process by** clicking Sign button.

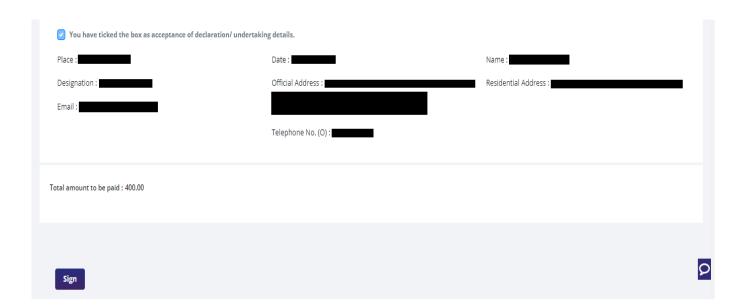

12. After that click Payment for RCMC.

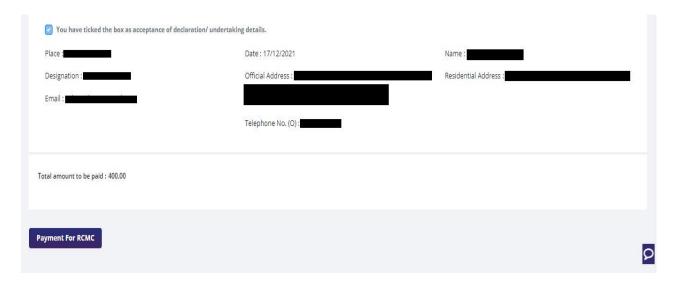

DGFT Public Page 26 of 45

13. Applicant would be directed to the Payment gateway for the payment then click Submit.

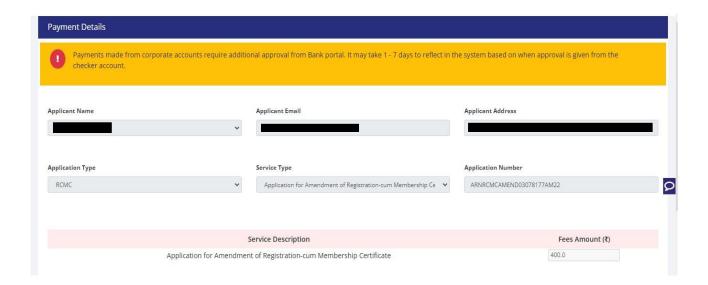

**14.** After clicking **Submit** Applicant will see **Payment Response Page** with **Transaction ID** then again click **Submit**.

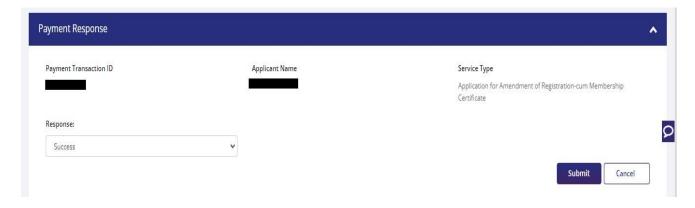

DGFT Public Page 27 of 45

#### 15. After Successful Payment Applicant will be receiving a e-Payment receipt.

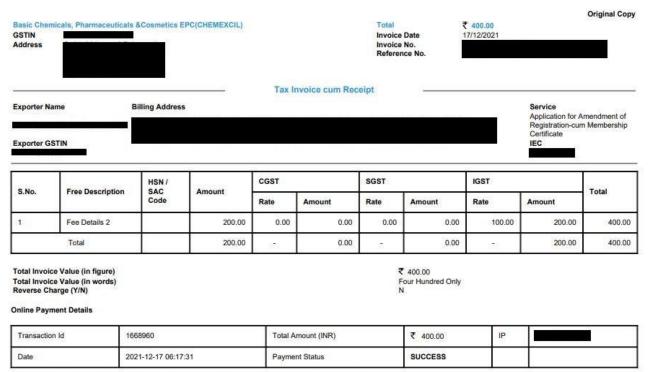

Note: All payments are to be done online. Payment status should be SUCCESS for successful submission.

This is a system generated Tax Invoice cum Receipt and does not require signature.

Sam345

DGFT Public Page 28 of 45

## 2.3. Renewal of Registration-cum Membership Certificate.

Only users with RCMC issued earlier shall be able to apply for renewal of the RCMC. RCMC details would be available in system and prepopulated in the form as per the application at the time of issuance/amendment which ever has the latest details. Renewal of the RCMC can be available for only those Certificates which are expired.

Steps to apply for Renewal of RCMC on the DGFT website are as follows.

1. Navigate to Services > e-RCMC > Renewal of RCMC. The following screen will be displayed.

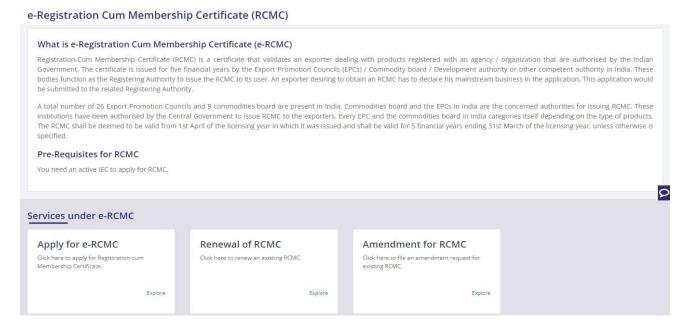

2. Click on **Start Fresh Application** or else to continue with **Draft Application** select and click on **Proceed With Existing Application**.

DGFT Public Page 29 of 45

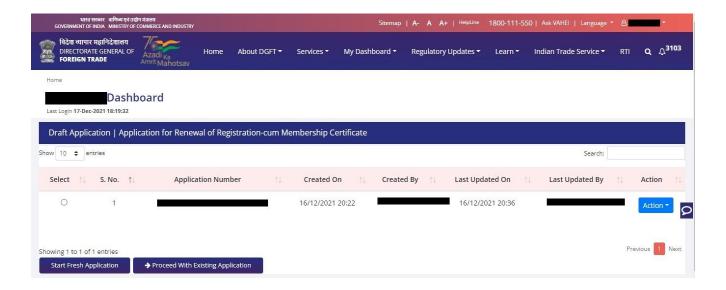

3. Now Applicant will **select the file** to **Renewal** from available files and click on **Renewal** button at bottom of the page.

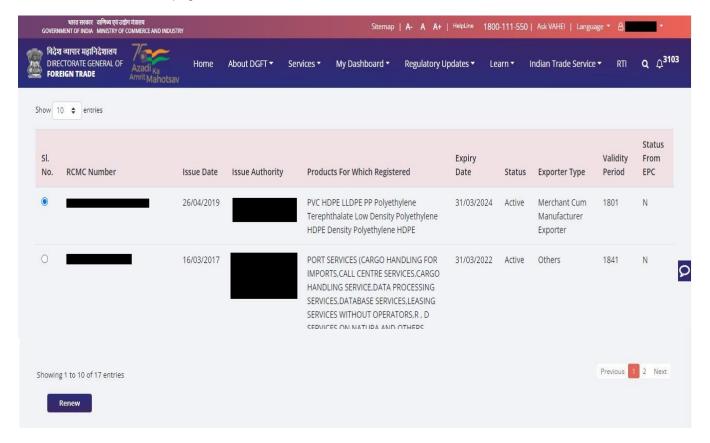

4. A Dashboard with username will be displayed with Basic Details.

DGFT Public Page 30 of 45

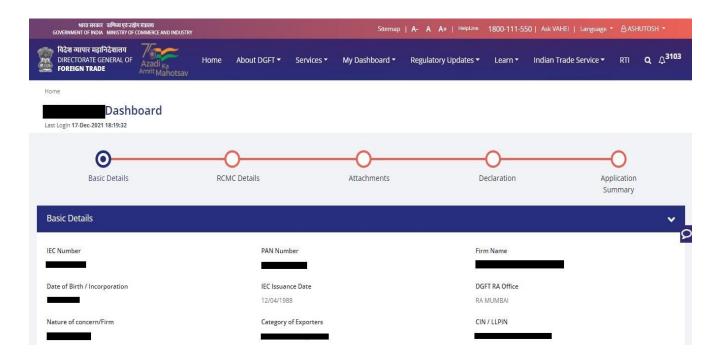

5. System would ask Applicant for **Declaration** whether he/she has **updated the profile** or not.

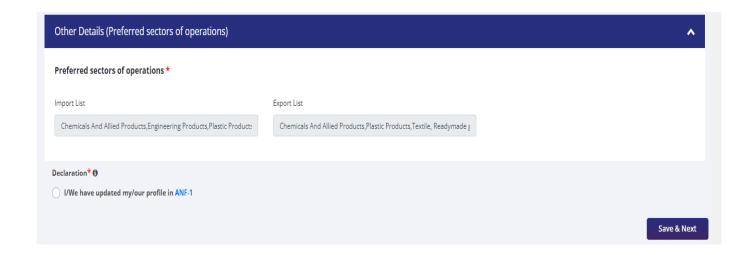

6. Click on Radio Button then click Yes to make sure you have upload the profile and Save & Next.

DGFT Public Page 31 of 45

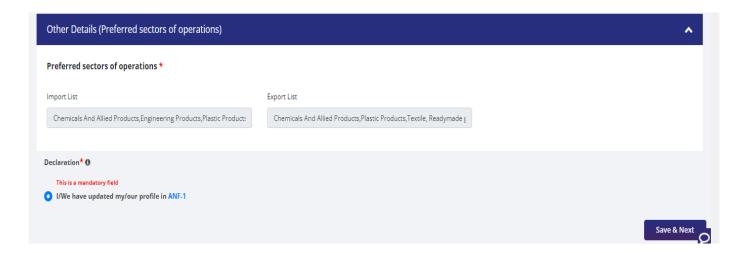

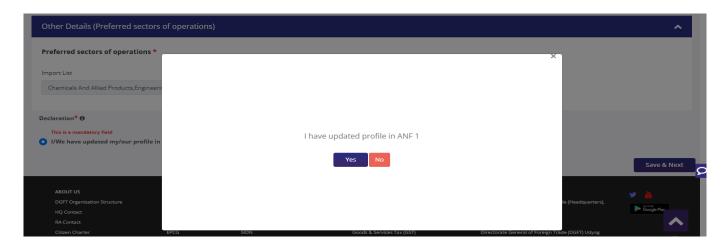

- 7. Now under RCMC Details section Applicant would.
  - a. Select Export Promotion Council / Commodity Board and Fee Details.

DGFT Public Page 32 of 45

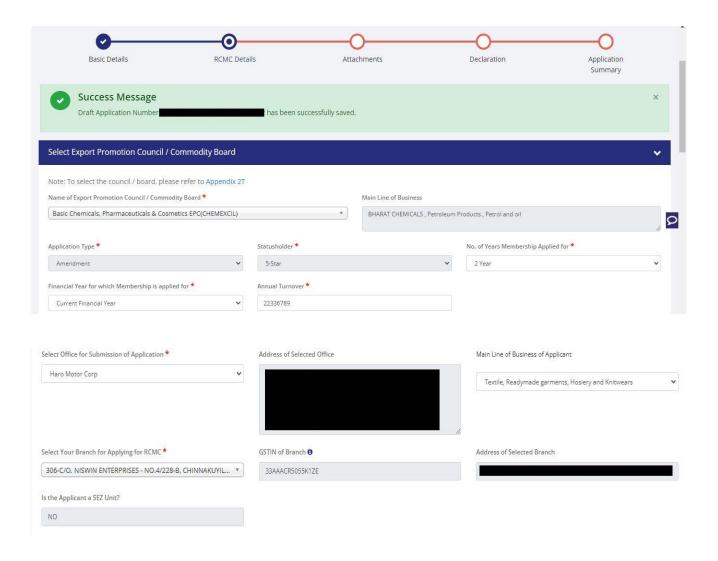

b. Select Export Products / Services and click Add button to save the details.

DGFT Public Page 33 of 45

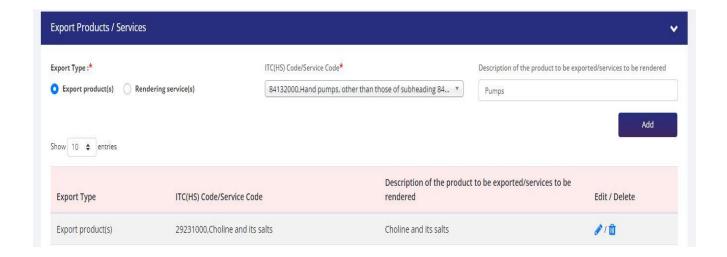

c. Select Authorised Representives / Department Heads / Contact Persons for the councils

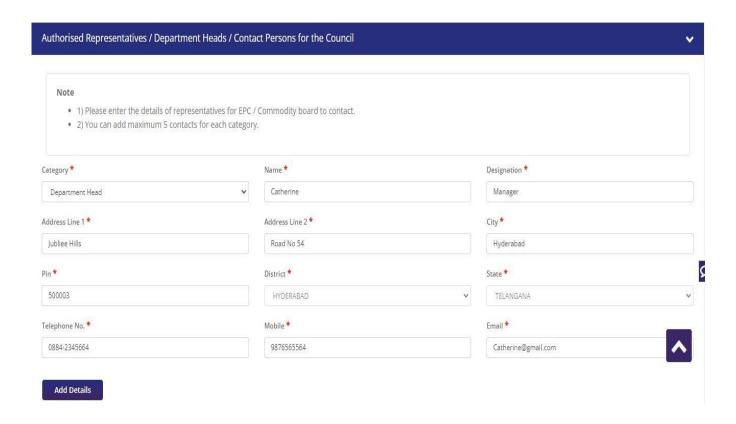

DGFT Public Page 34 of 45

d. Select **Other Information** under this select the countries to which the company is Exporting and click on **Save & Next**.

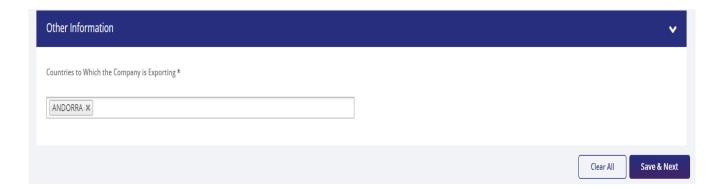

8. Applicant after filling all the details now proceed to **Attach Documents** under **Attachments** Section by uploading the documents from Computer folder then Clicking on **Upload Attachments** and finally **Save & Next.** 

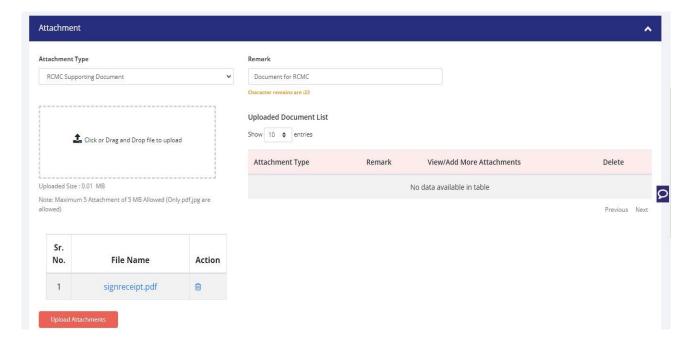

DGFT Public Page 35 of 45

9. Now under the Declaration Section read all the Declaration Lines and Click Save & Next.

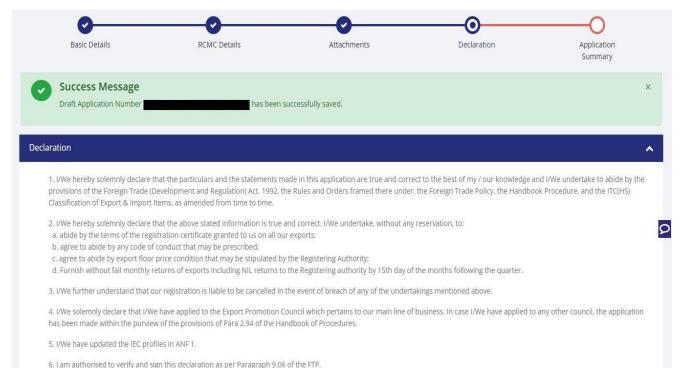

10. Click Save & Next under Declaration at bottom of the Page.

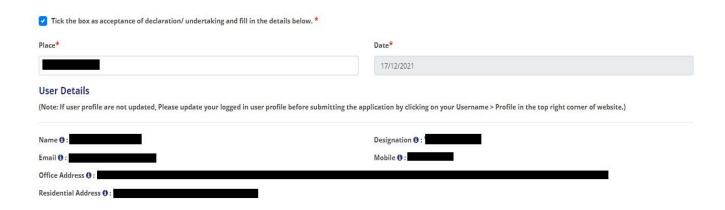

DGFT Public Page 36 of 45

**11.** System would show the filled application along with documents uploaded under **Application Summary.** Applicant would go ahead with the **signing process by** clicking Sign button.

| Place :                                    | Date: 17/12/2021                                   | Name :                          |  |
|--------------------------------------------|----------------------------------------------------|---------------------------------|--|
| Designation :                              | Official Address :                                 | Residential Address :           |  |
| Email:                                     |                                                    |                                 |  |
|                                            | Telephone No. (O) :                                |                                 |  |
|                                            |                                                    |                                 |  |
| tal amount to be paid : 400.00             |                                                    |                                 |  |
|                                            |                                                    |                                 |  |
|                                            |                                                    |                                 |  |
| Sign                                       |                                                    |                                 |  |
| 21611                                      |                                                    |                                 |  |
|                                            |                                                    |                                 |  |
|                                            |                                                    |                                 |  |
|                                            |                                                    |                                 |  |
| <b>12.</b> After that click                | Payment for RCMC.                                  |                                 |  |
|                                            |                                                    |                                 |  |
| ou have ticked the box as acceptance of d  |                                                    | Name :                          |  |
| ou have ticked the box as acceptance of d  | eclaration/ undertaking details.                   | 33 34                           |  |
| ou have ticked the box as acceptance of de | eclaration/ undertaking details.  Date: 17/12/2021 | Name :<br>Residential Address : |  |
| ou have ticked the box as acceptance of de | Date : 17/12/2021  Official Address :              | 33 34                           |  |
| ou have ticked the box as acceptance of de | eclaration/ undertaking details.  Date: 17/12/2021 | 33 34                           |  |
| ou have ticked the box as acceptance of d  | Date : 17/12/2021  Official Address :              | 33 34                           |  |
| ou have ticked the box as acceptance of de | Date : 17/12/2021  Official Address :              | 33 34                           |  |
| ou have ticked the box as acceptance of de | Date : 17/12/2021  Official Address :              | 33 34                           |  |

DGFT Public Page 37 of 45

13. Applicant would be directed to the Payment gateway for the payment then click Submit.

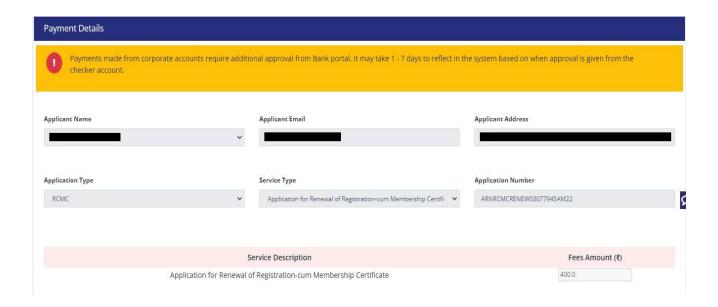

**14.** After clicking **Submit** Applicant will see **Payment Response Page** with **Transaction ID** then again click **Submit**.

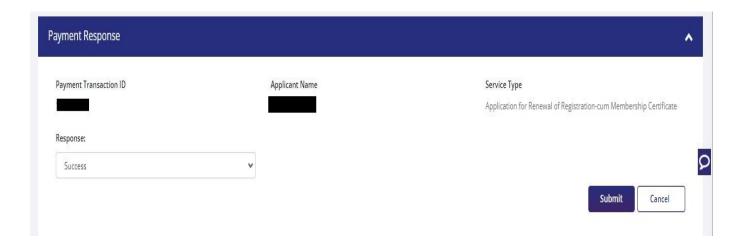

DGFT Public Page 38 of 45

#### **15.** After **Successful Payment** Applicant will be receiving a **e-Payment** receipt.

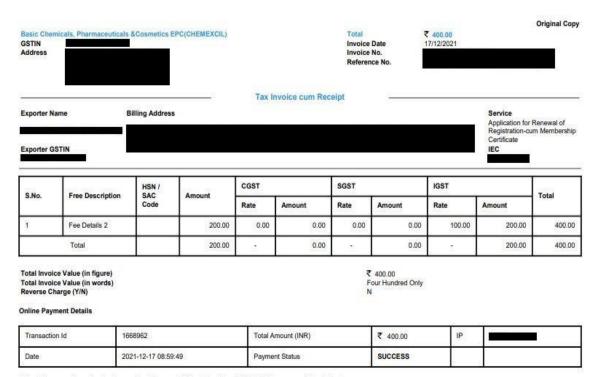

Note: All payments are to be done online. Payment status should be SUCCESS for successful submission.

This is a system generated Tax Invoice cum Receipt and does not require signature.

Abhishek90

DGFT Public Page 39 of 45

## 3. View and Track Submitted e-RCMC Applications.

- 1. Applicant can view his / her Submitted Application from Track Application Status.
- 2. Naviagte to My Dashboard > Submitted Applications.

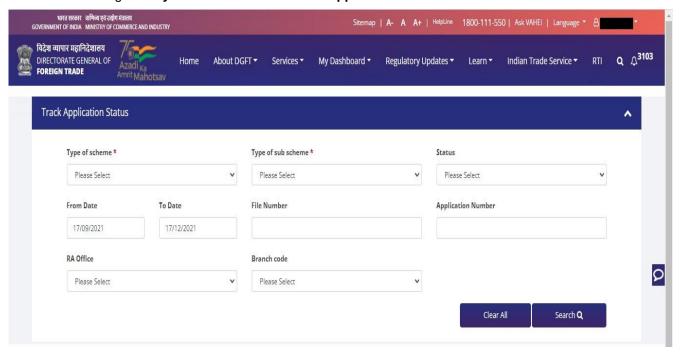

DGFT Public Page 40 of 45

- 3. Select Type of scheme as RCMC
  - a. **Type of sub scheme** as Application for Issuance of Registration-cum Membership Certificate. and click on **Search.**

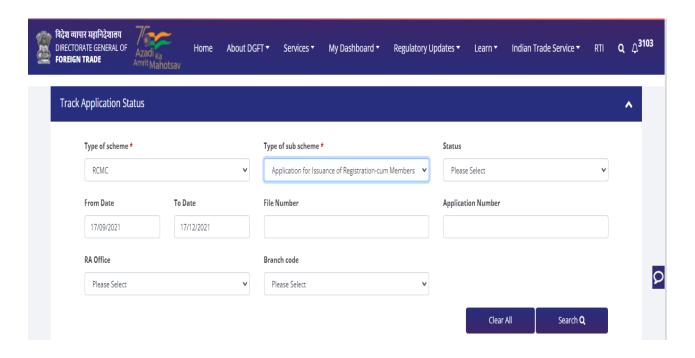

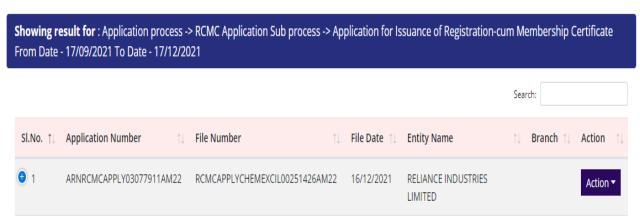

b. **Type of sub scheme** as Application for Amendment of Registration-cum Membership Certificate. and click on **Search.** 

DGFT Public Page 41 of 45

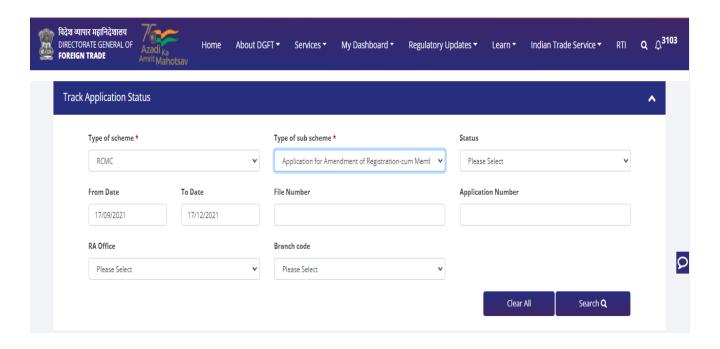

**Showing result for**: Application process -> RCMC Application Sub process -> Application for Amendment of Registration-cum Membership Certificate From Date - 17/09/2021 To Date - 17/12/2021

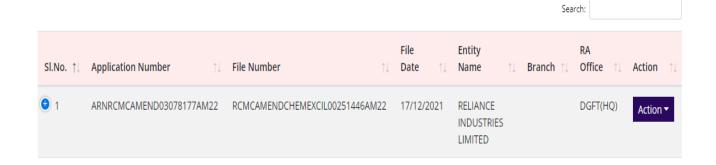

**c. Type of sub scheme** as Application for Renewal of Registration-cum Membership Certificate. and click on **Search** 

DGFT Public Page 42 of 45

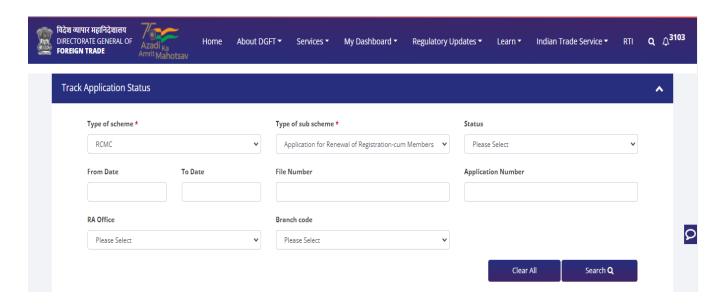

**Showing result for**: Application process -> RCMC Application Sub process -> Application for Renewal of Registration-cum Membership Certificate File Number - RCMCRENEWCHEMEXCIL00251450AM22

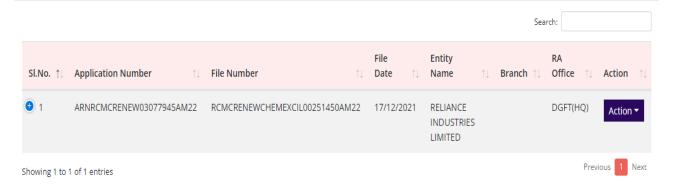

DGFT Public Page 43 of 45

### 4. View Submitted e-RCMC Details in IEC Profile

1. on the Home Page naviagte to Manage Profile

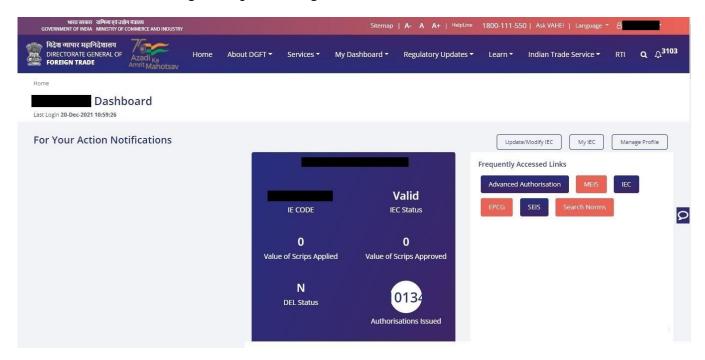

2. After clicking on Manage Pofile a Dashboard with username along with all the details will be

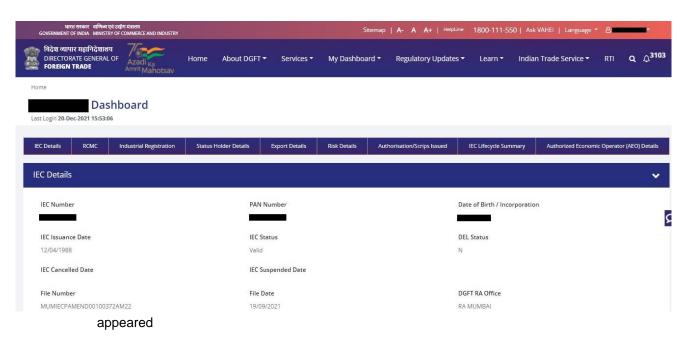

DGFT Public Page 44 of 45

- 3. Click on RCMC to view the e-RCMC details in the IEC profile
- a. User can Copy the e-RCMC details by clicking on Copy button
- b. User can get e-RCMC details in **Excel sheet** by clicking on **Excel button.**
- C. User can get e-RCMC details in CSV format by clicking on CSV button.
- d. User can Print e-RCMC details by clicking on Print button.

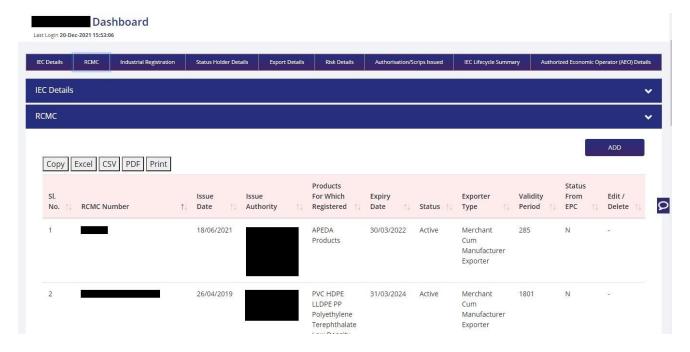

DGFT Public Page 45 of 45